## Install printers on Ubuntu.

Test your ability to pint a PDF on LiU's print with the following command.

*Smbclient -U <LiU-ID>@ad.liu.se%<lösenord> //edp-liu-prn01.ad.liu.se/<Skivarnamnet> -c 'print <filename>.pdf'*

 This should result in a print if you have network access to edp-liu-prn01, an authenticable account and credits on the system.

If this works continue with the following:

Edit: */etc/samba/smb.conf* Add in *[global]* 

 *client min protocol = SMB2 client max protocol = SMB3*

## Open file explorer and connect to smb://edp-liu-prn01.ad.liu.se/PPD

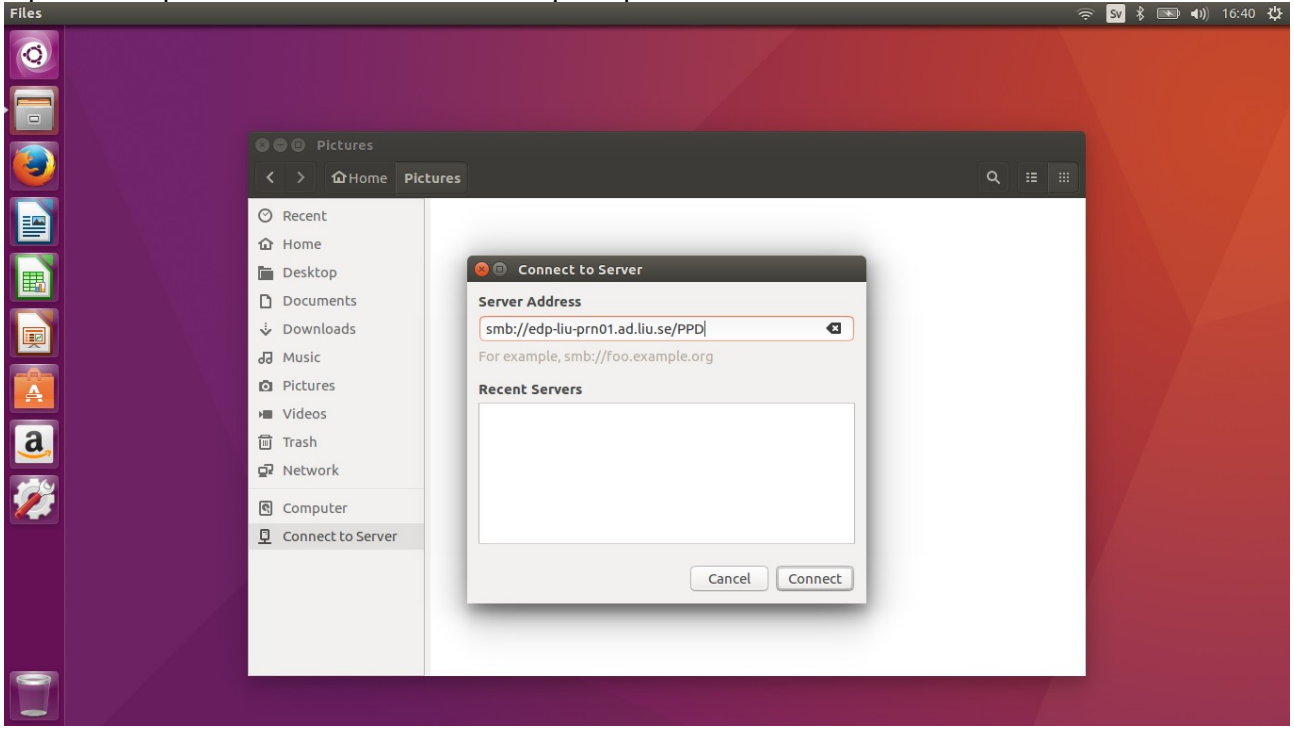

Save credentials.

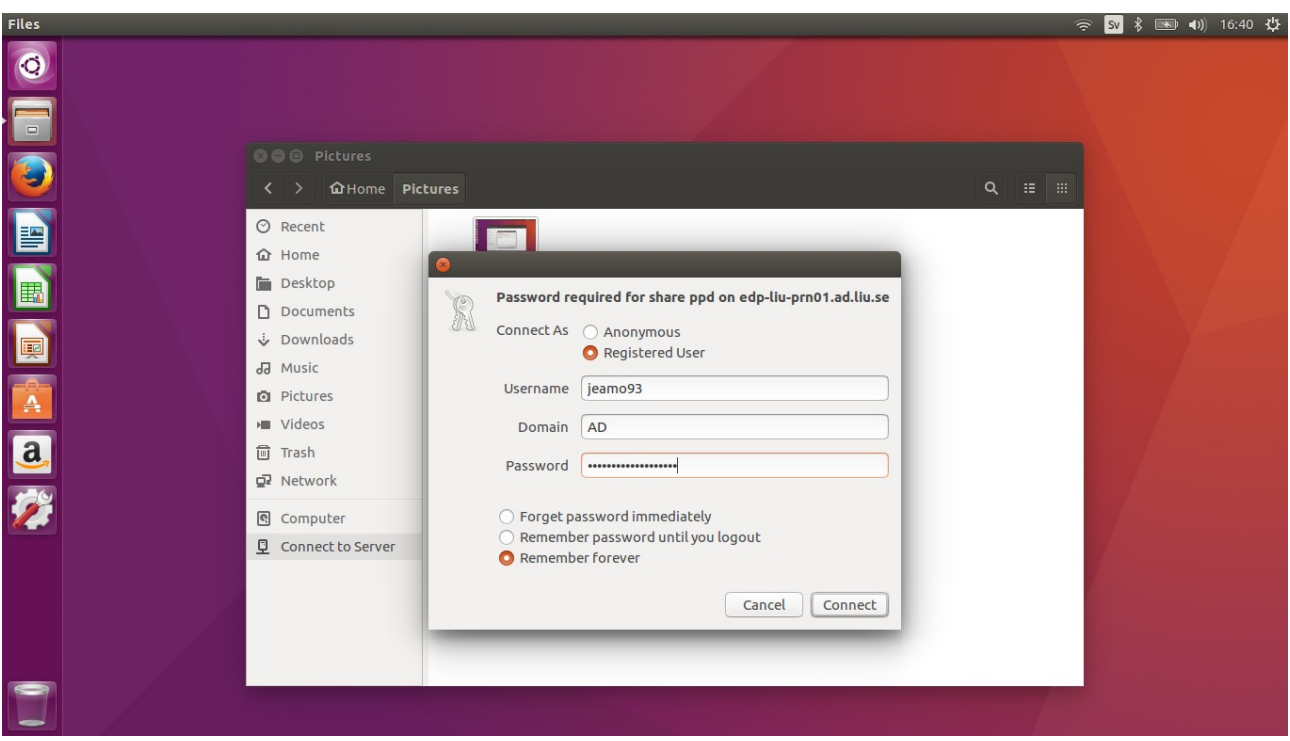

Open Linux and copy the PPDs to your computer

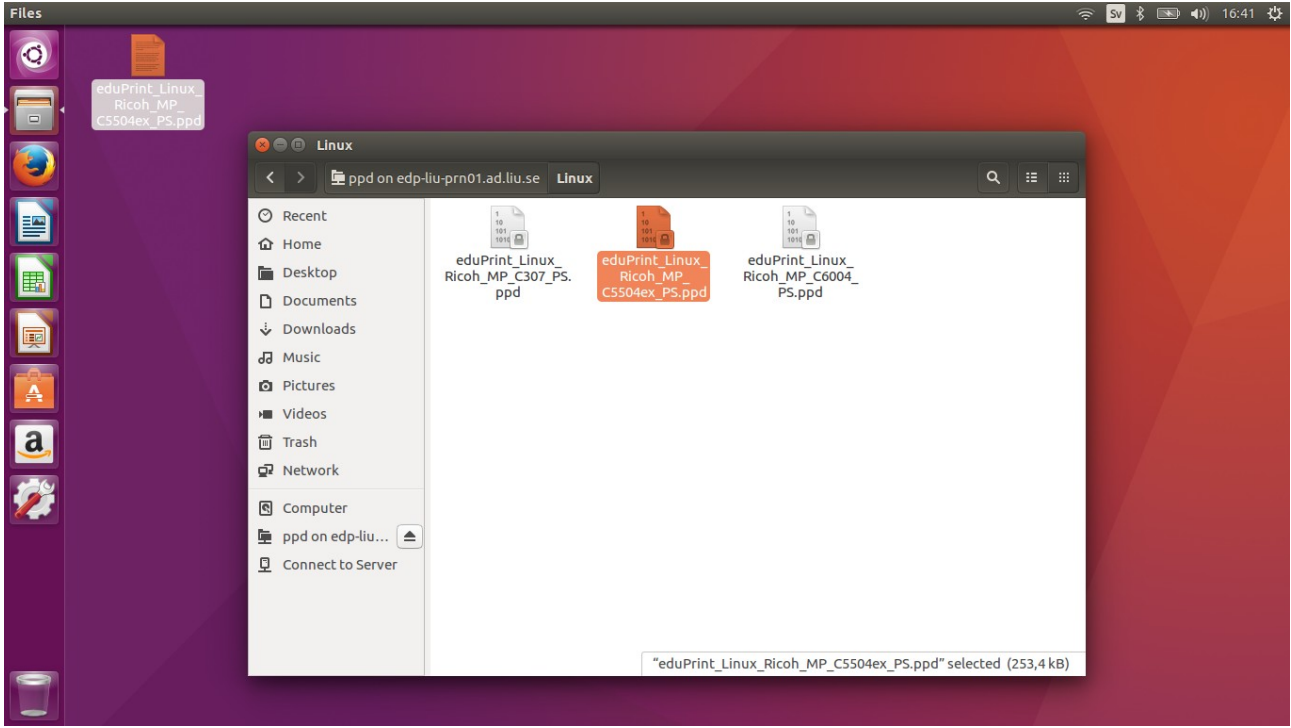

Open printers tool

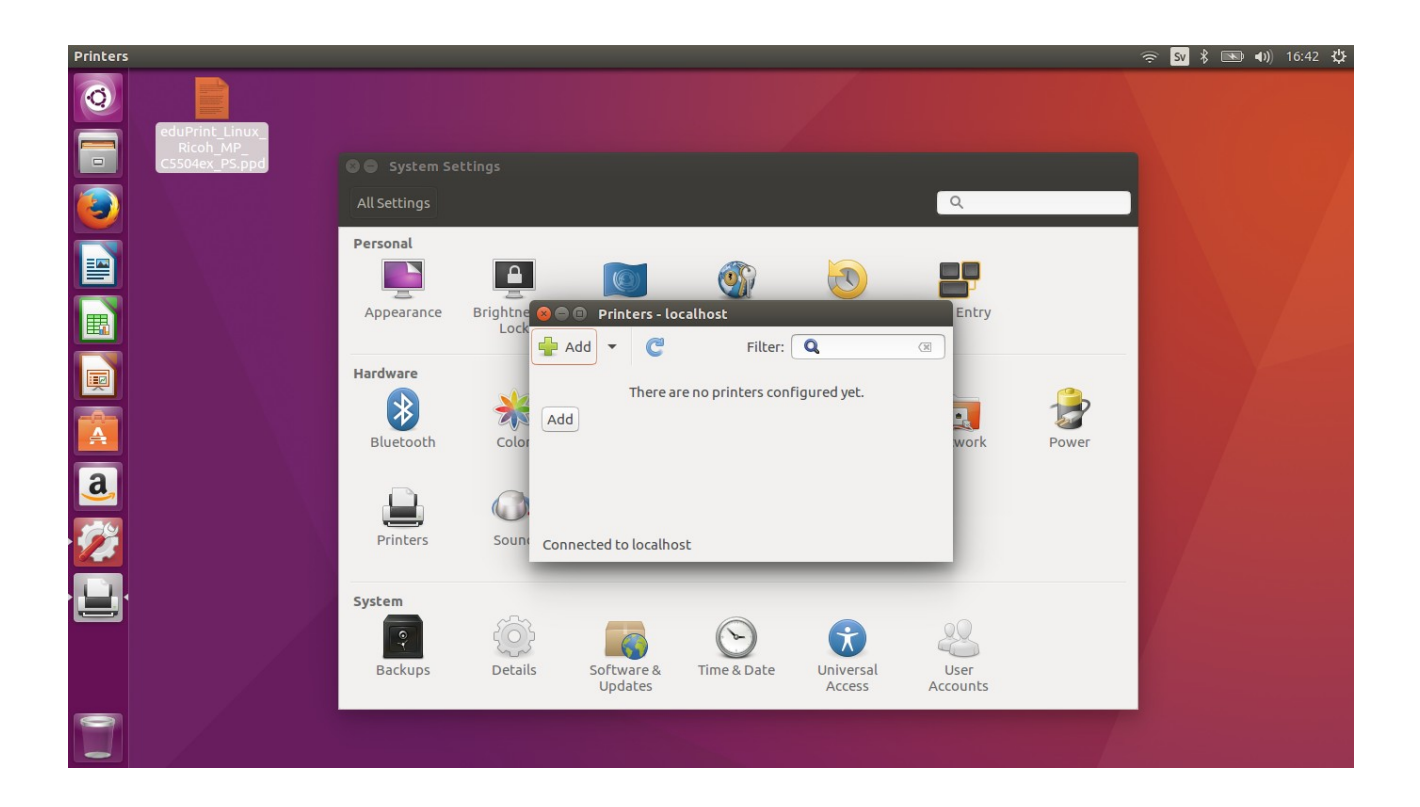

Add a windows printer.

[smb://AD/edp-liu-prn01.ad.liu.se/<](smb://AD/edp-liu-prn01.ad.liu.se/)Printer name> or <smb://AD/edp-liu-mob01.ad.liu.se/><Printer name> remark the AD in the URI, its necessary with Ubuntu. Other Linux flavor don't need it.

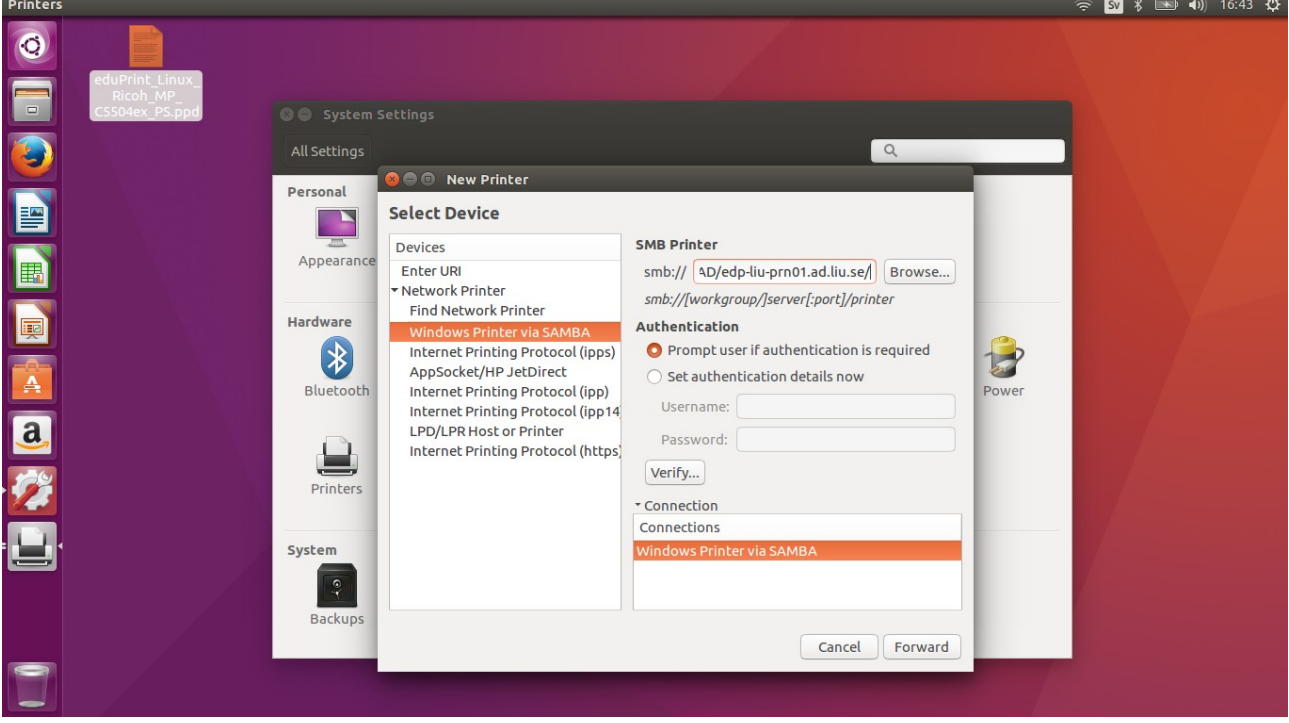

Install smbclient if it's not already there.

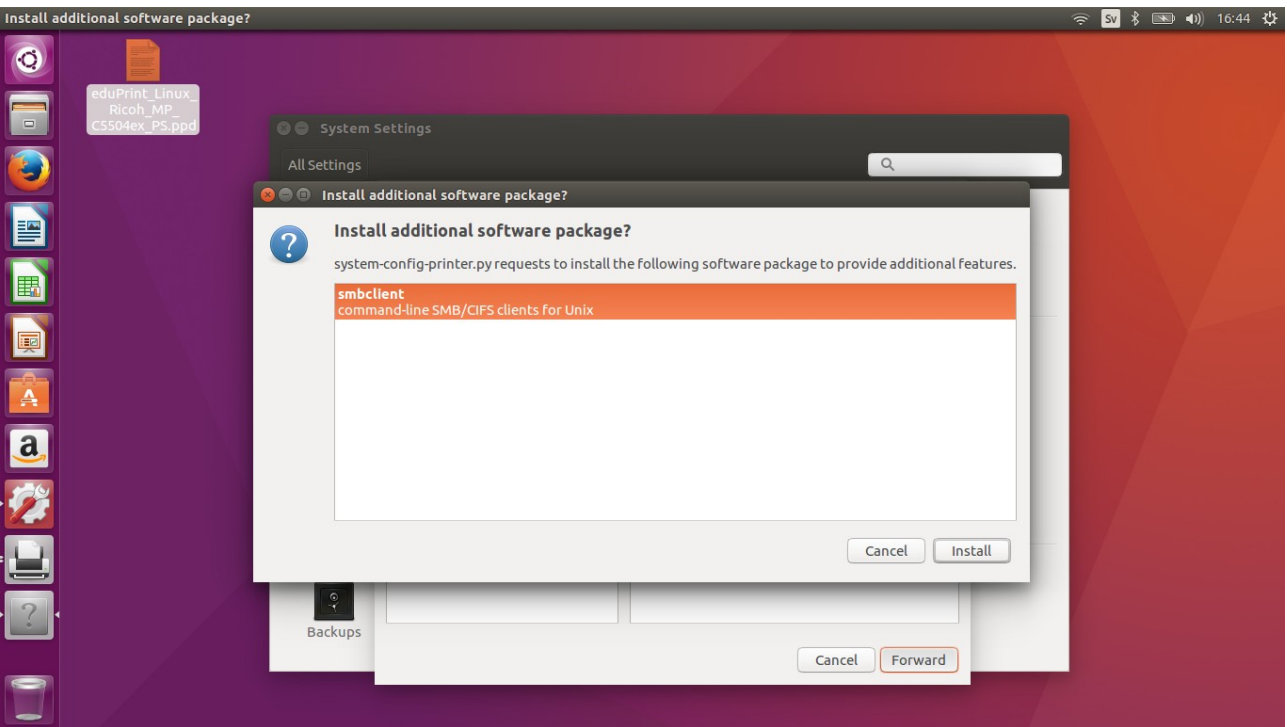

## Finish to install the printer, pointing out the PPD

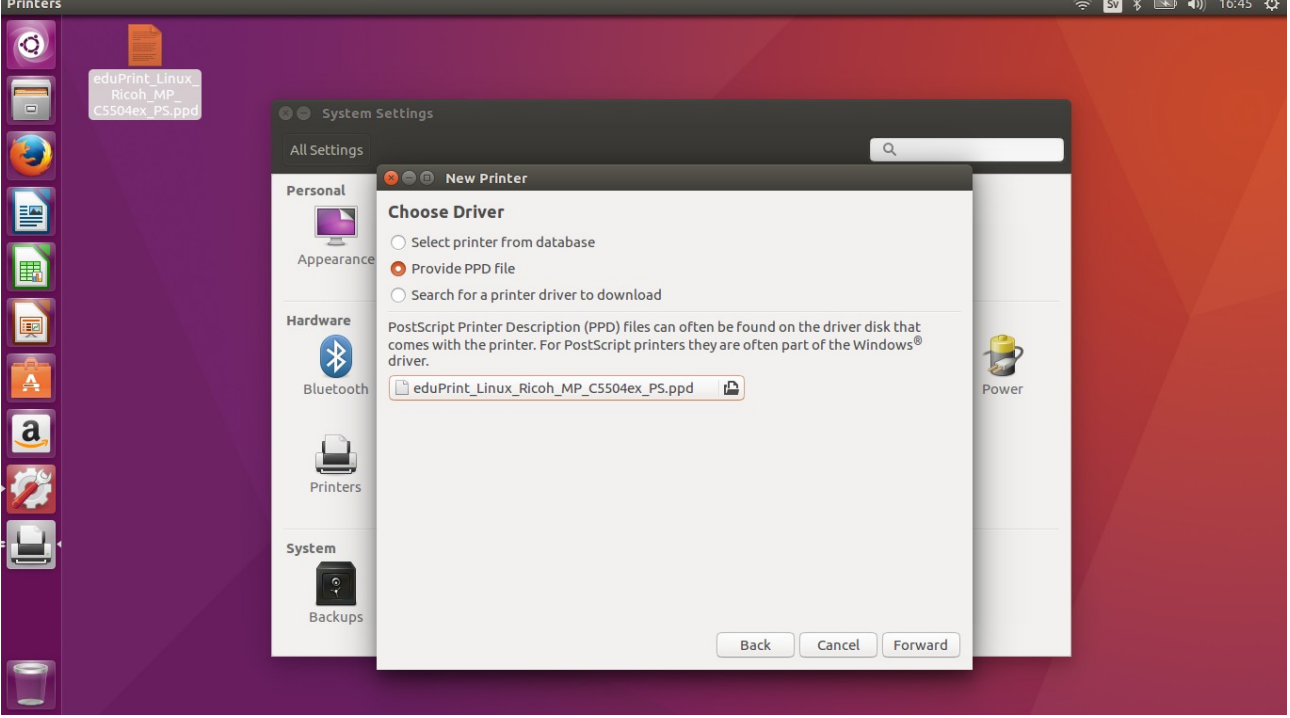

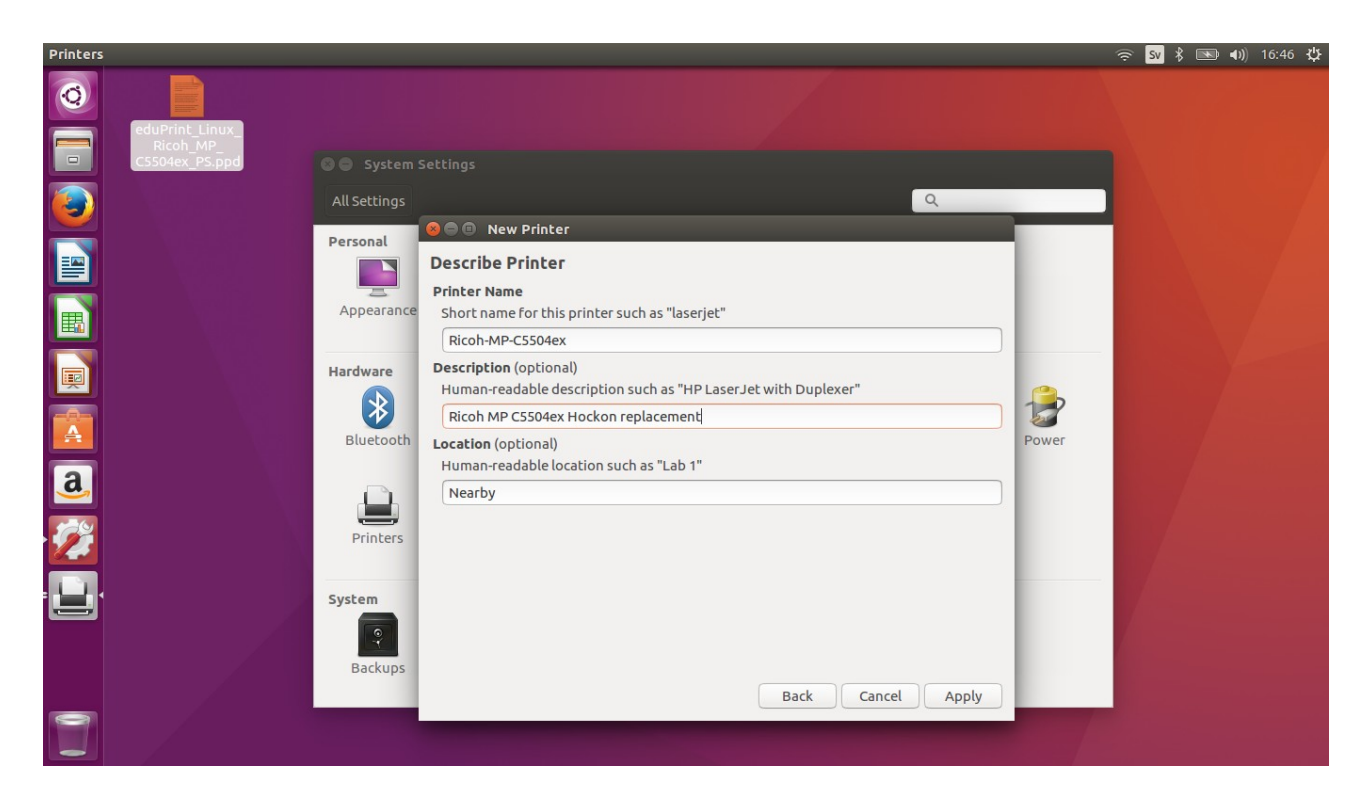

Finish configuration. Do not print the test page. Choose cancel

Print a test document.

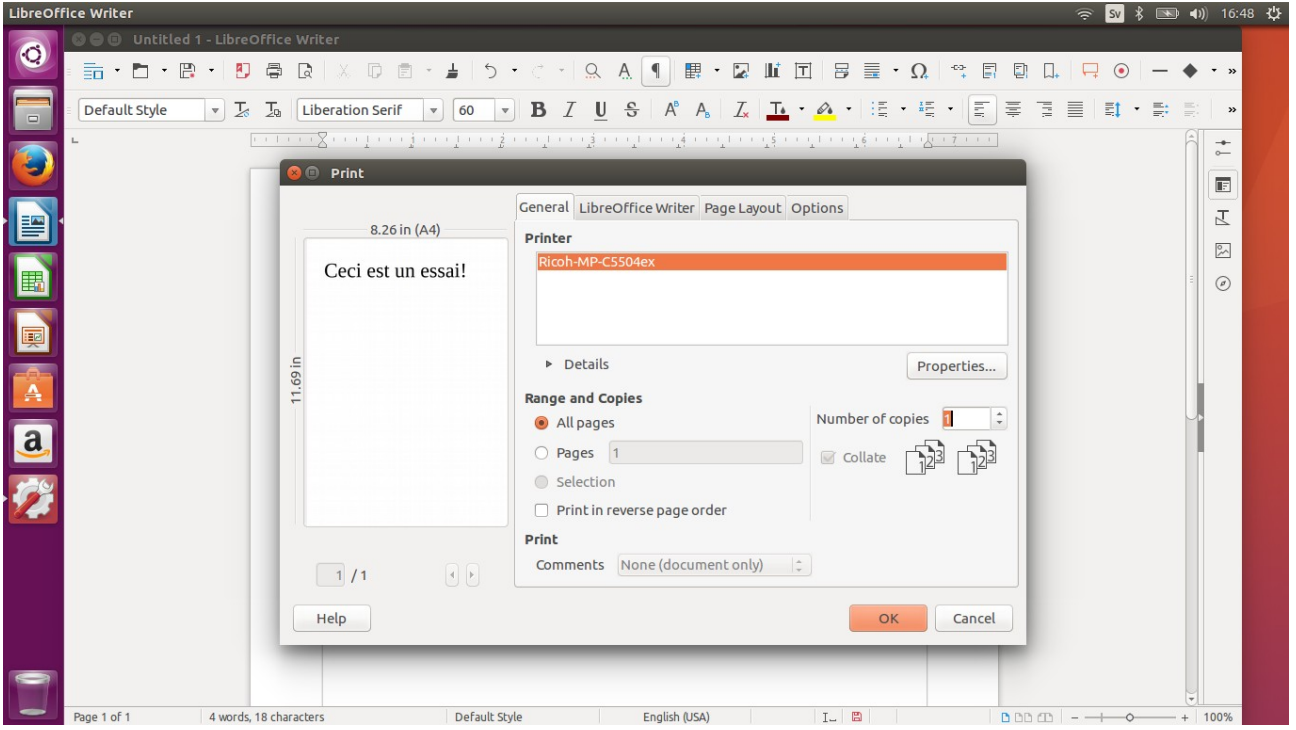

Check the stored password if you have problems.

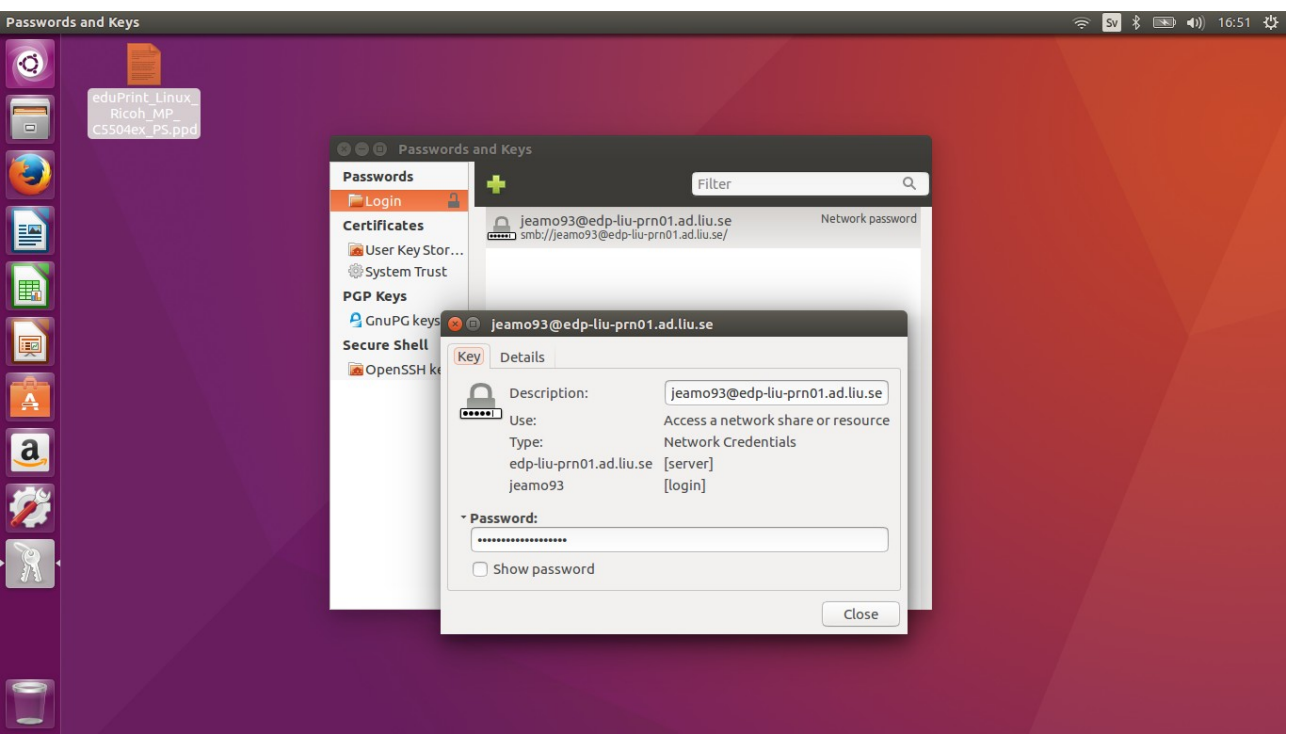

If you have not saved the password in the keyring, or if you do not wish to, you should see a dialog prompting for user name and password when trying to print from an application.

If authentication fails or you don't get a dialog box asking for password, you have the possibility to add name and password in cups configuration.

Note that the password is stored in clear in a file only readable by root (/etc/cups/printers.conf).

To do this open: <http://localhost:631/printers/>

Edit or add the connection URI for the printer:

smb://AD\<LiUID>:<Password>@edp-liu-prn01.ad.liu.se/<PrinterName>

When this is done the web interface will only show

*<smb://edp-liu-prn01.ad.liu.se/><PrinterName>*